# **Instrukcja Sprzedawcy kuptam.pl**

**Portal aukcyjny**

**Wersja 1.5 20.11.2023**

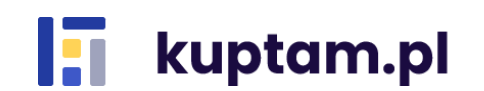

1

## Spis treści

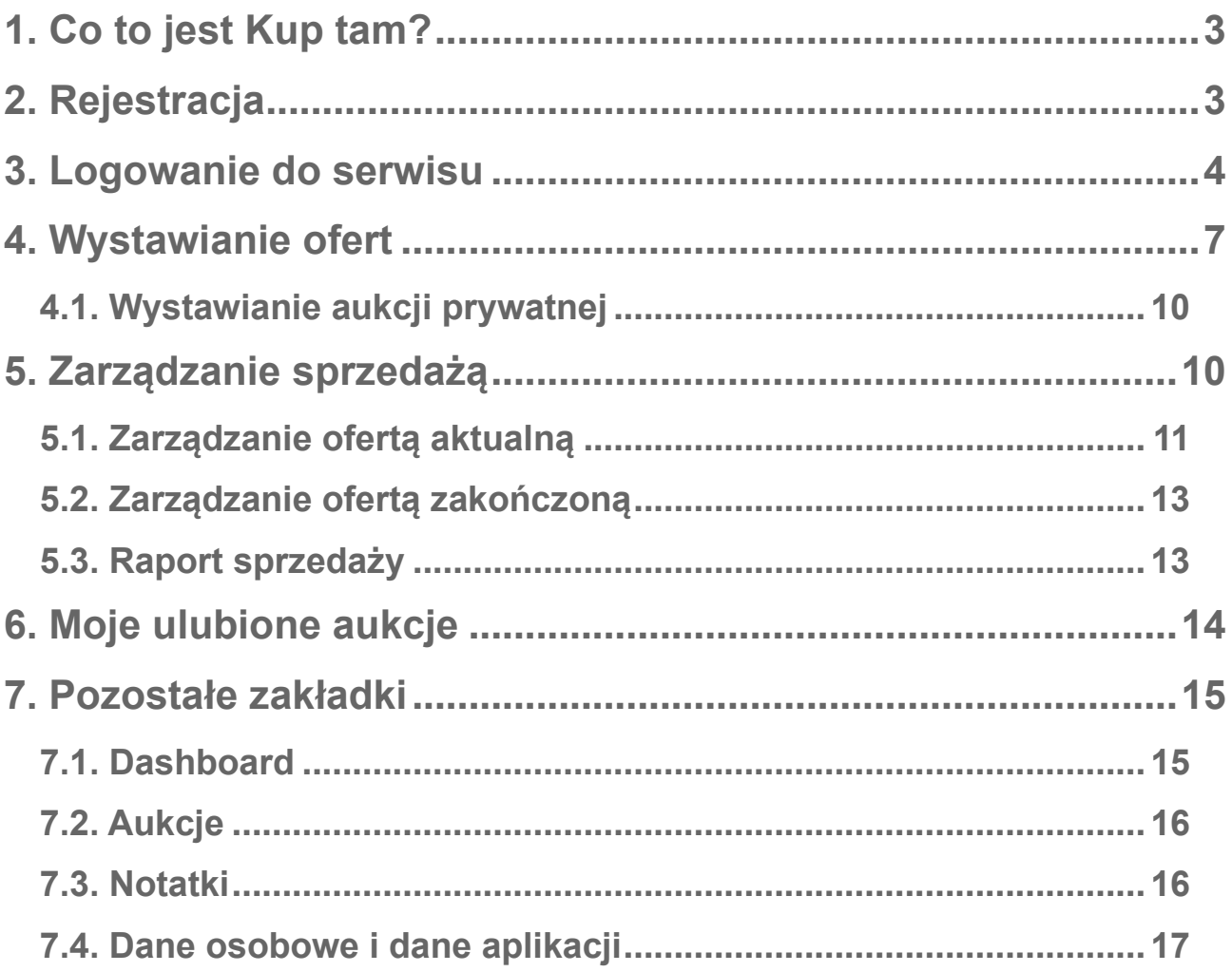

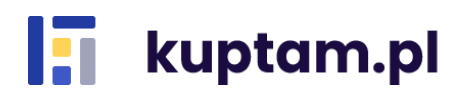

## <span id="page-2-0"></span>**1. Co to jest Kup tam?**

Kup tam to platforma handlowa on-line, która umożliwia sprzedaż i zakup towarów dla zamkniętej grupy użytkowników. Zbuduj dodatkowy kanał sprzedaży, realizuj wyprzedaże na rzecz klientów i pracowników, pozbądź się zalegającego towaru z magazynu.

## <span id="page-2-1"></span>**2. Rejestracja**

Istnieją dwie możliwości rejestracji nowego konta

**a)** otrzymanie e-mail z zaproszeniem do rejestracji

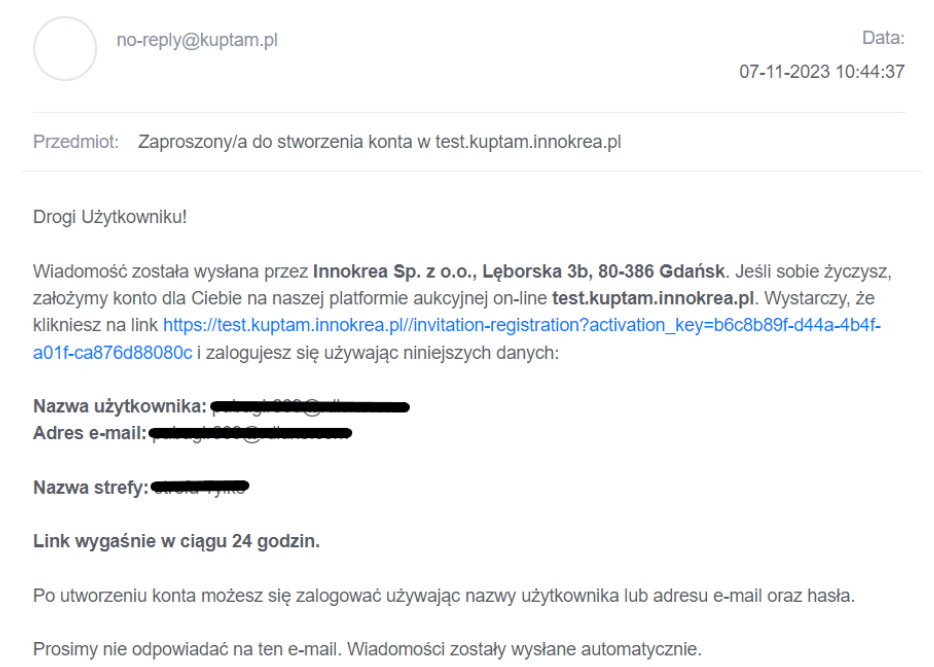

Po kliknięciu linku aktywacyjnego zostaniesz poproszony o dokończenie rejestracji. Uzupełnij hasło (min. 8 znaków), zaznacz zgodę i kliknij *Załóż konto za darmo*. Od tej chwili możesz w pełni korzystać z kuptam.pl!

#### Aktywuj konto

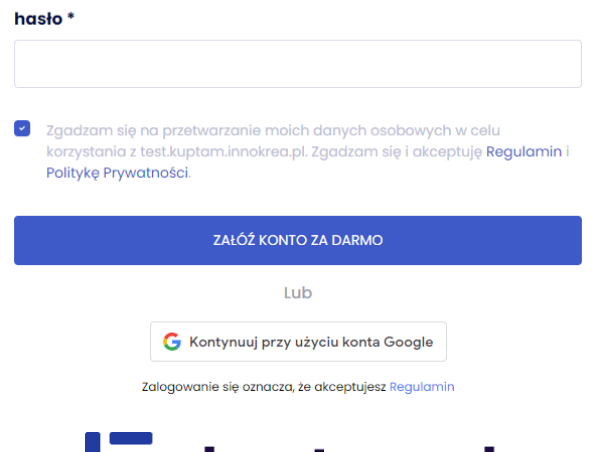

**b)** samorejestracja

Na stronie głównej kliknij przycisk *Załóż konto.* Pojawi się formularz rejestracyjny z polem email do wprowadzenia.

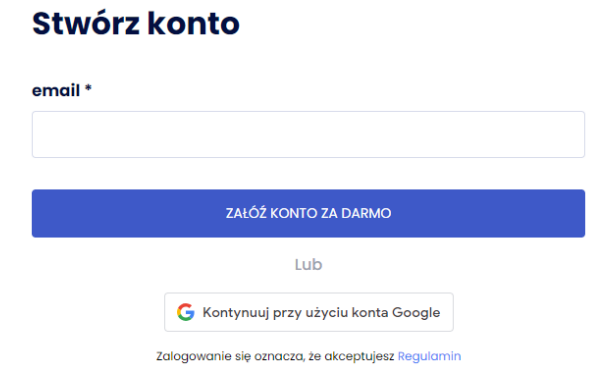

Na podany przy rejestracji adres e-mail otrzymasz link aktywacyjny. Kliknij w niego. Wpisz wybrane przez siebie hasło (min. 8 znaków) i zaznacz zgodę. Zaznaczenie zgody jest wymagane do rejestracji. Kliknij *Załóż konto za darmo.*

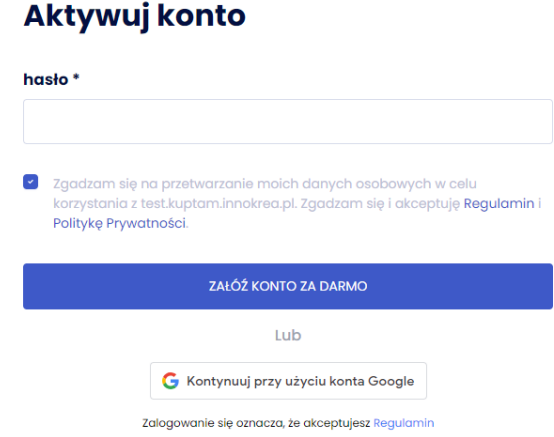

Rejestracja może także nastąpić poprzez logowanie przez Google. Wystarczy nacisnąć odpowiedni przycisk, wybrać adres email, pod którym ma nastąpić rejestracja i gotowe. Możesz teraz w pełni korzystać z serwisu.

## <span id="page-3-0"></span>**3. Logowanie do serwisu**

Aby zalogować się w serwisie należy podać email/login (1.) i hasło (2.) oraz kliknąć przycisk *Zaloguj się* **(3.)***.* Jeśli nie pamiętasz hasła możesz je zresetować przy użyciu opcji *Nie pamiętasz hasła?* **(4.)***.* Aby to zrobić w kolejnym kroku należy podać adres e-mail podany przy rejestracji. Po naciśnięciu przycisku *OK* na podany adres email zostanie wysłana instrukcja resetowania hasła. W dolnym panelu został umieszczony odnośnik do Regulaminu (5.). Logowanie do serwisu może także nastąpić za pomocą Google (6.). Wystarczy nacisnąć odpowiedni przycisk, wybrać adres email, za pomocą którego ma nastąpić logowanie i gotowe.

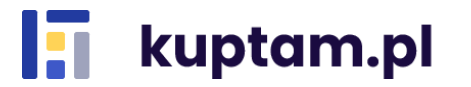

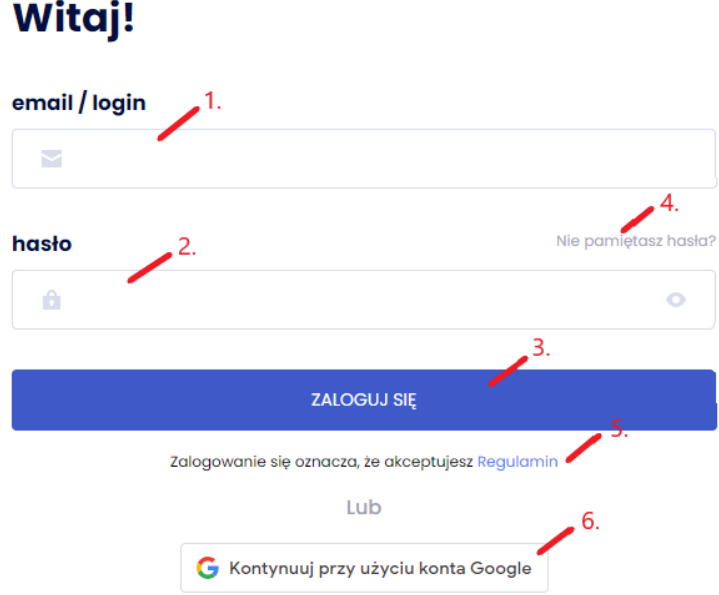

Po zalogowaniu zostaniesz poproszony o wybranie istniejącej lub utworzenie nowej strefy zakupowej.

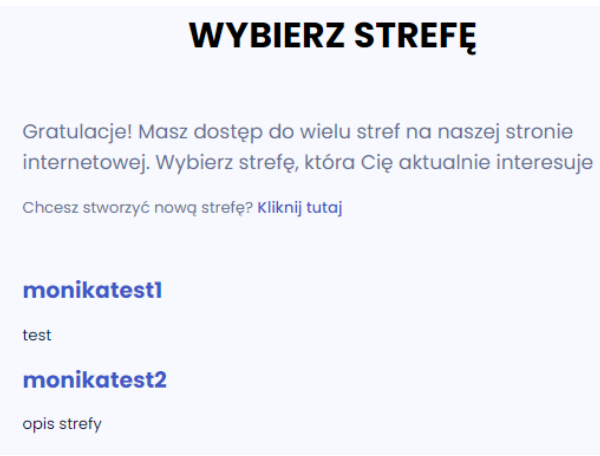

Tworzenie nowej strefy następuje poprzez kliknięcie przycisku "Chcesz stworzyć nową strefę? *Kliknij tutaj*" oraz wpisanie wymaganych danych, takich jak nazwa i opis strefy. Po wpisaniu danych naciśnij *Stwórz strefę.*

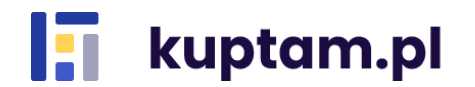

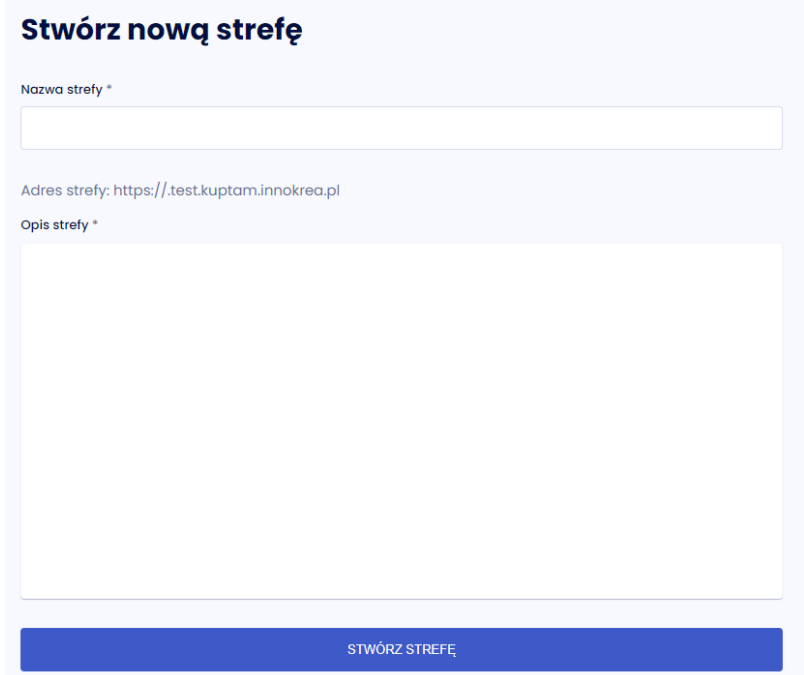

Informację o tym, w jakiej domenie się znajdujesz znajdziesz w lewym górnym rogu nad Menu.

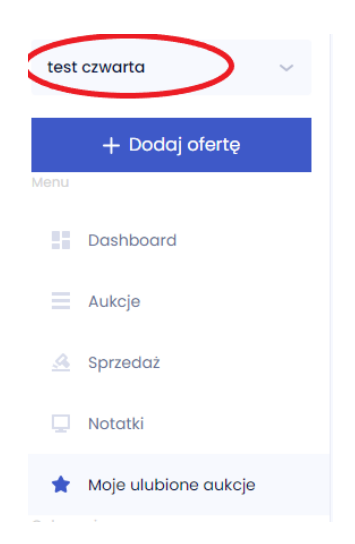

W przypadku samodzielnego stworzenia strefy będziesz miał w niej rolę administratora strefy i sprzedawcy. W celu zmiany ról sobie lub innym użytkownikom wejdź w zakładkę Zarządzaj strefą-Użytkownicy i w rozwijalnej liście przy danym użytkowniku zaznacz lub odznacz checkbox przy roli, która ma być nadana lub odebrana (można posiadać kilka ról jednocześnie).

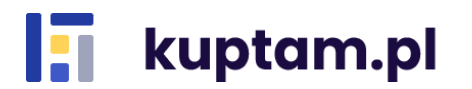

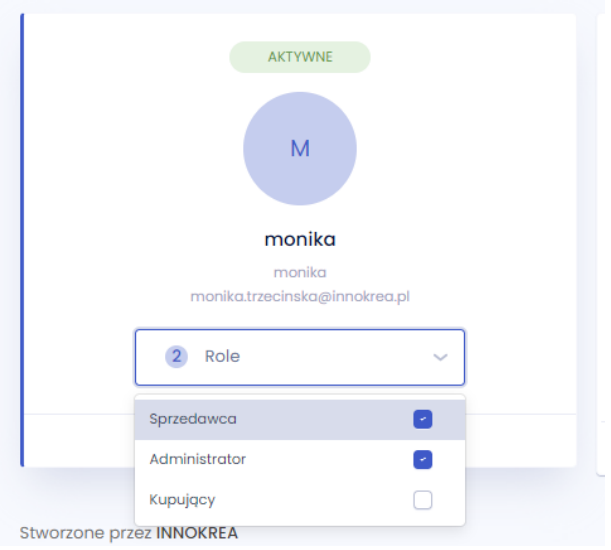

Informację, uprawnienia jakiej roli są w tym momencie wyświetlane, znajdziesz w prawym górnym rogu. Mając kilka różnych ról w systemie: Administrator, Sprzedawca, Kupujący, w tym miejscu możesz przełączać się między swoimi uprawnieniami.

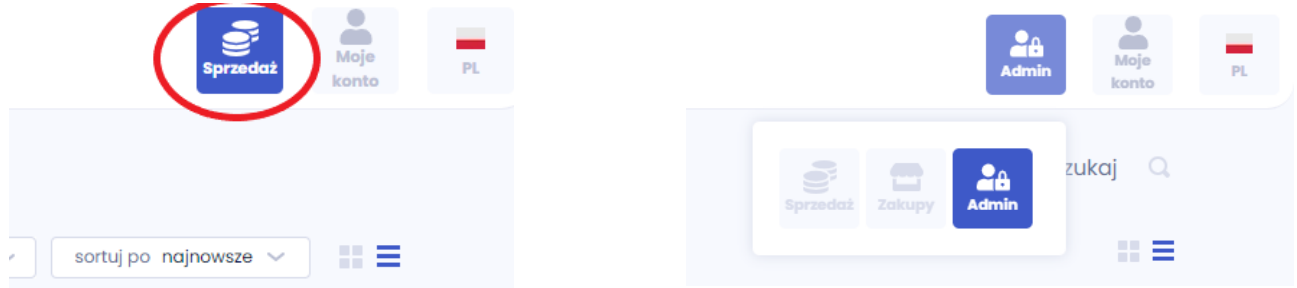

## <span id="page-6-0"></span>**4. Wystawianie ofert**

Zaloguj się do swojego konta (jeśli go nie posiadasz zarejestruj się zgodnie z punktem 2.), upewnij się, że rola którą masz wybraną to Sprzedaż i z rozwijalnego Menu wybierz *Dodaj,* a następnie *Aukcja*.

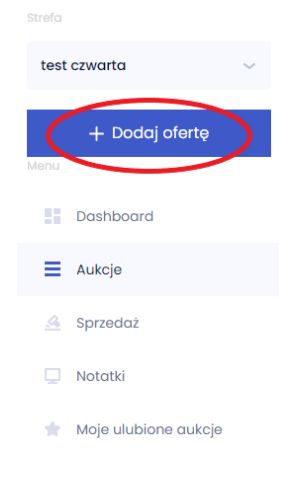

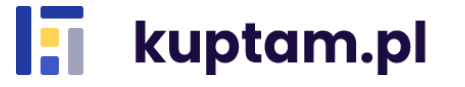

Zostaniesz przeniesiony do formularza sprzedaży, w którym możesz udostępnić Kupującemu trzy opcje sprzedaży:

- **Kup teraz** aukcja z góry określoną kwotą, za którą chcesz sprzedać dany produkt;
- **Licytacja angielska** aukcja, w której uczestnicy licytują dokładnie za tyle ile deklarują, z uwzględnieniem minimalnej kwoty podbicia;
- **Licytacja z postąpieniem** Aukcja, w której uczestnicy deklarują maksymalną kwotę, którą chcą oferować za dany produkt, ale podbicie następuje o kwotę minimalną od kwoty wygrywającej (automatyczny mechanizm postąpienia). Uczestnik może kupić produkt za kwotę niższą niż zadeklarował.

Po kliknięciu wybranego rodzaju aukcji w formularzu pojawią się właściwe dla danej opcji pola.

Należy uzupełnić pola obowiązkowe: nazwa, cena, liczba sztuk, metody dostawy i słowa kluczowe do wyszukiwania. Możesz także uzupełnić pola dodatkowe, jak czas rozpoczęcia i zakończenia aukcji, kategoria, opis, zdjęcia czy załączniki. Brak uzupełnienia pól obowiązkowych spowoduje, iż oferta nie zostanie dodana, o czym powiadomi Cię odpowiedni komunikat.

Właściciel serwisu zastrzega, że w tytule i opisie aukcji nie mogą być zawarte linki do innych serwisów oraz emotikonki. Maksymalna ilość znaków to 100 znaków w tytule i 10000 w opisie. Czas rozpoczęcia i zakończenia aukcji określa Sprzedający. Nie ma minimalnego, ani maksymalnego czasu trwania oferty. Aukcja może rozpocząć się w przyszłości, wówczas będzie ona widoczna dla kupujących automatycznie od wskazanej daty startu. Czas zakończenia domyślnie wskazany jest jako miesiąc, ale może zostać zmieniony. Formularz wskazuje również jakie formaty i maksymalne rozmiary powinny mieć zdjęcia i załączniki dodawane do aukcji. Akceptowalne są zdjęcia wielkości 10MB we wszystkich formatach. Natomiast załączniki mogą mieć rozmiar 10MB oraz typ pdf, doc, docx, xls, xlsx.

W przypadku zaznaczania typu aukcji "licytacja" pojawi się dodatkowe pole *Czas przedłużenia w sekundach*. Oznacza ono, że w przypadku podbicia kwoty przez Kupującego w ciągu ostatniej minuty trwania licytacji, czas aukcji zostanie automatycznie przedłożony o ilość sekund wskazaną w tym polu.

Po zakończeniu wprowadzania danych oferty kliknij *Następny krok.* Sprawdź poprawność danych i kliknij *Opublikuj*. Gotowe, ogłoszenie zostało dodane!

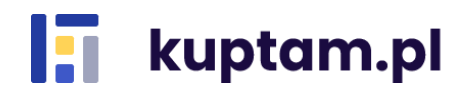

< Powrót

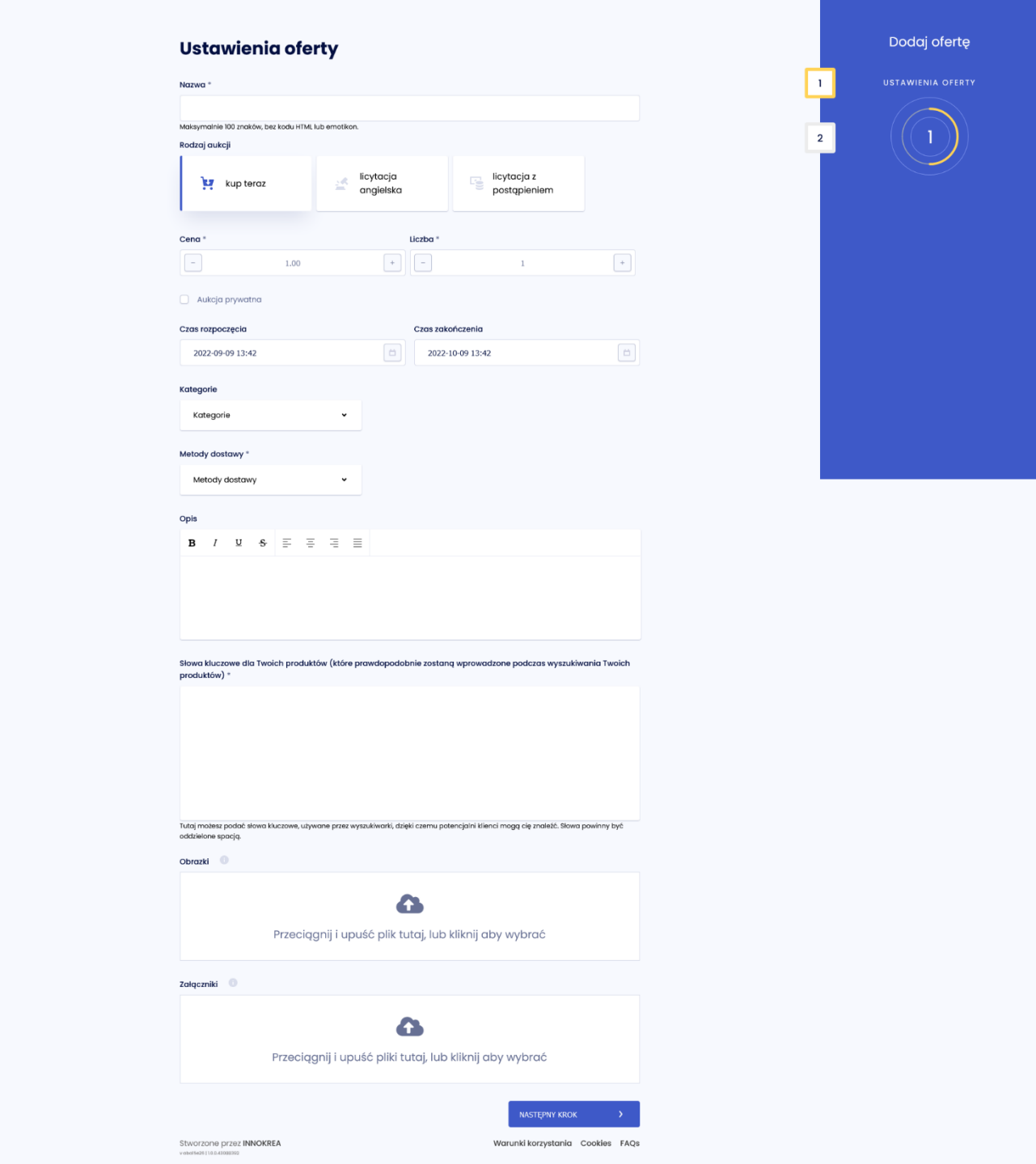

W przypadku, gdy osiągnąłeś już limit wystawionych aukcji w swojej taryfie po kliknięciu *Dodaj* zostaniesz o tym poinformowany odpowiednim komunikatem.

Według planu taryfowego strefy nie możesz dodać więcej ofert. Zakończ oferty lub skontaktuj się z administratorem strefy, który może zmienić obowiązującą taryfę.

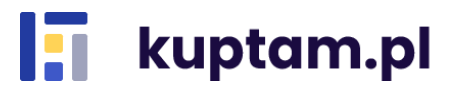

#### <span id="page-9-0"></span>**4.1. Wystawianie aukcji prywatnej**

W formularzu sprzedaży dostępny jest także checkbox *Aukcja prywatna*, którego zaznaczenie spowoduje, że w kolejnym kroku poprosimy Cię o wybranie Użytkowników, którym dasz dostęp do oferty (przycisk *Dodaj użytkowników*). Dodawanie Użytkowników odbywa się poprzez zaznaczenie checkboxa przy wybranej nazwie oraz zatwierdzenie akcji przyciskiem *Dodaj*. Oferta nie będzie widoczna dla pozostałych Użytkowników.

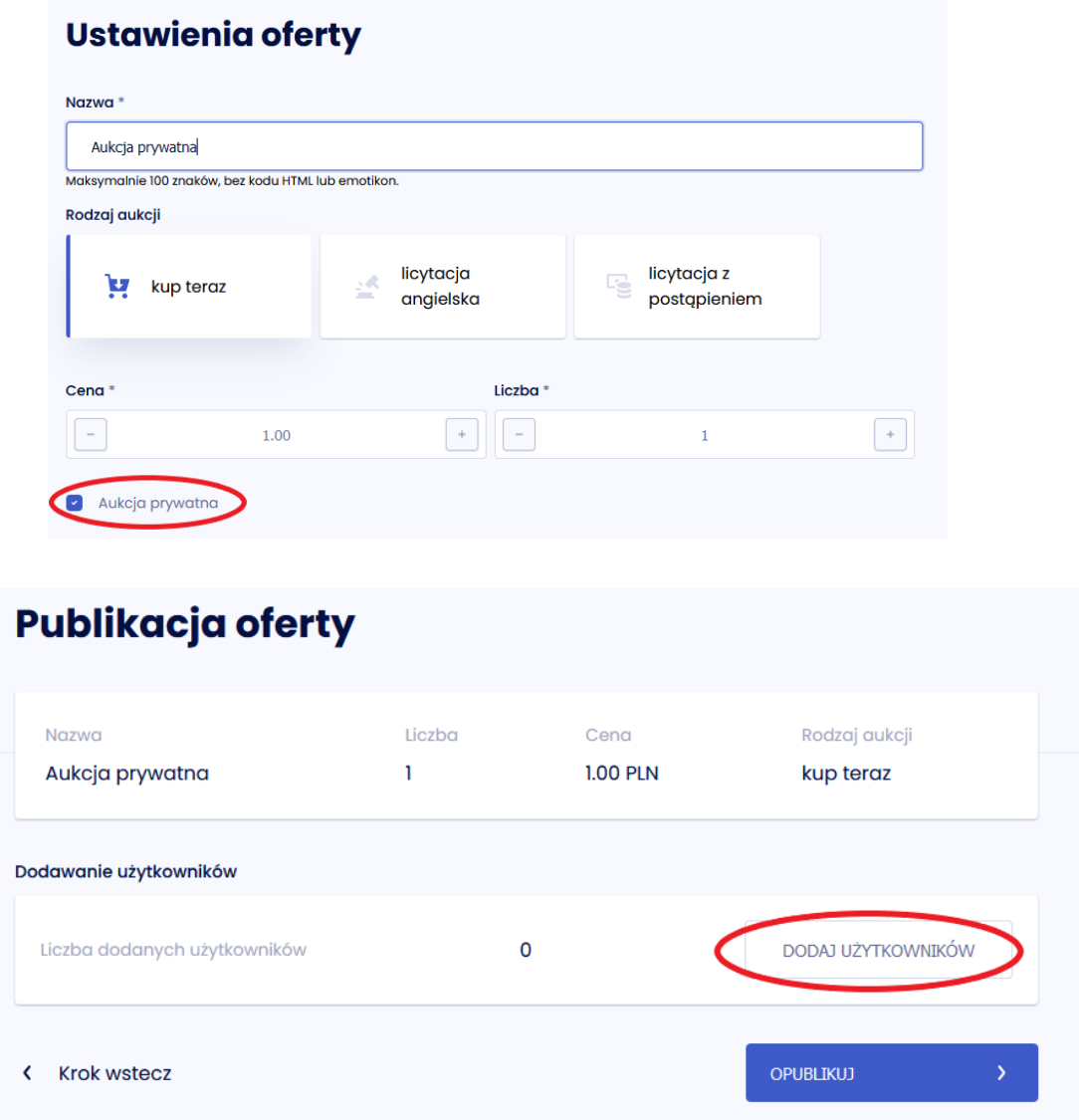

## <span id="page-9-1"></span>**5. Zarządzanie sprzedażą**

Informacje o sprzedaży dostępne są po zalogowaniu do swojego konta w zakładce *Sprzedaż.* 

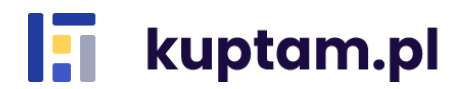

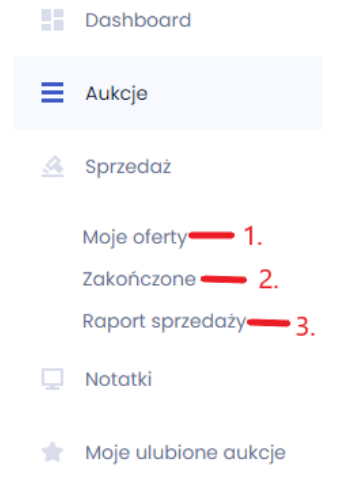

Mamy tu dostęp do trzech pozycji:

- *Moje oferty* (1.) służy do przeglądania wystawionych ofert i zarządzania nimi (edycja, wystaw podobny i finalizacja); pozwala na bieżący monitoring ilości osób, które zakupiły lub licytują produkt (ilość osób wskazana jest na liście ofert - ikona postaci);
- *Zakończone* (2.) przedstawia listę zakończonych ofert (wykupionych lub z zakończonym czasem trwania) oraz daje możliwość zarządzania nimi (dodawanie ponownie i usuwanie).
- *Raport sprzedaży* (3.) dostępne są tu szczegóły wszystkich zamówień wraz z informacją o dacie zakupu, kwocie, nazwie i metodzie dostawy (adresie) wybranej przez Kupującego.

#### <span id="page-10-0"></span>**5.1. Zarządzanie ofertą aktualną**

W widoku *Sprzedaż – Moje oferty* widoczne są wszystkie Twoje oferty. Każdy przedmiot posiada wyszczególnione informacje w zależności od rodzaju aukcji. Widzimy tu nazwę, cenę oraz datę wystawienia i zakończenia aukcji, a także ilość dostępnych produktów i ilość osób kupujących lub licytujących. W tym miejscu możesz skorzystać z dwóch opcji zarządzania ofertą (użyj przycisku nr 1). Przycisk *Edytuj* (2.) przekierowuje Cię do formularza edycji oferty, w którym możesz zmienić dowolne pola i zapisać ofertę. Przycisk *Wystaw podobny* (3.) pozwala ci wystawić podobną ofertę bez konieczności wypełniania na nowo formularza lub edycji pierwotnej aukcji. Przycisk *Sfinalizuj* (4.) powoduje zakończenie oferty przed upływem czasu, na który została zapisana.

W przypadku licytacji, w której ktoś już bierze udział dostępny będzie jedynie przycisk *Sfinalizuj.* Nie jest możliwa edycja licytacji, gdy ktoś w niej uczestniczy.

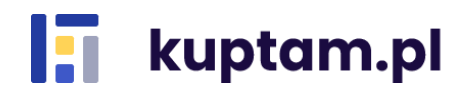

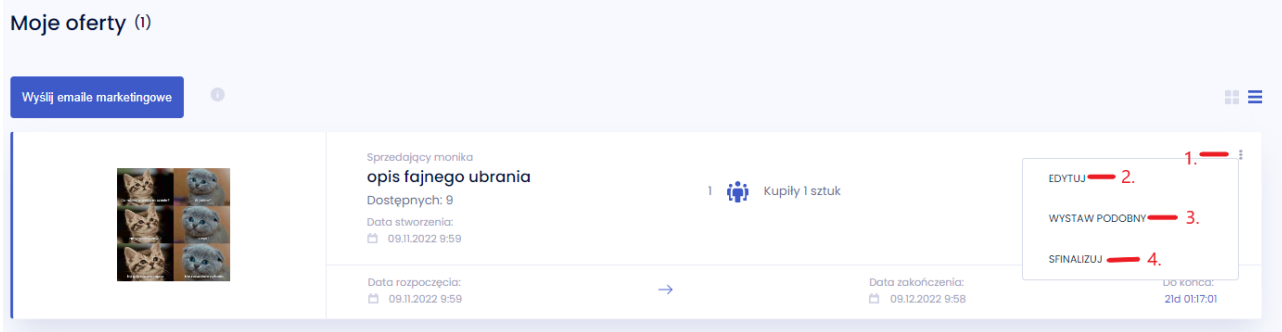

Widok *Moje oferty* daje Ci również możliwość wysłania maili marketingowych do swoich Użytkowników. Po kliknięciu przycisku *Wyślij emaile marketingowe* przy każdej ofercie pojawia się checkbox (1.). Zaznaczenie go spowoduje, że link do takiej oferty znajdzie się w mailu. Możesz zaznaczyć dowolną ilość ofert. Kliknięcie *Wyślij* (2.) spowoduje wysłanie maila z ofertą/ofertami do Użytkowników, którzy wyrazili zgodę na otrzymywanie maili marketingowych. W celu anulowania akcji wystarczy kliknięcie przycisku *Anuluj wysyłanie emaili.*

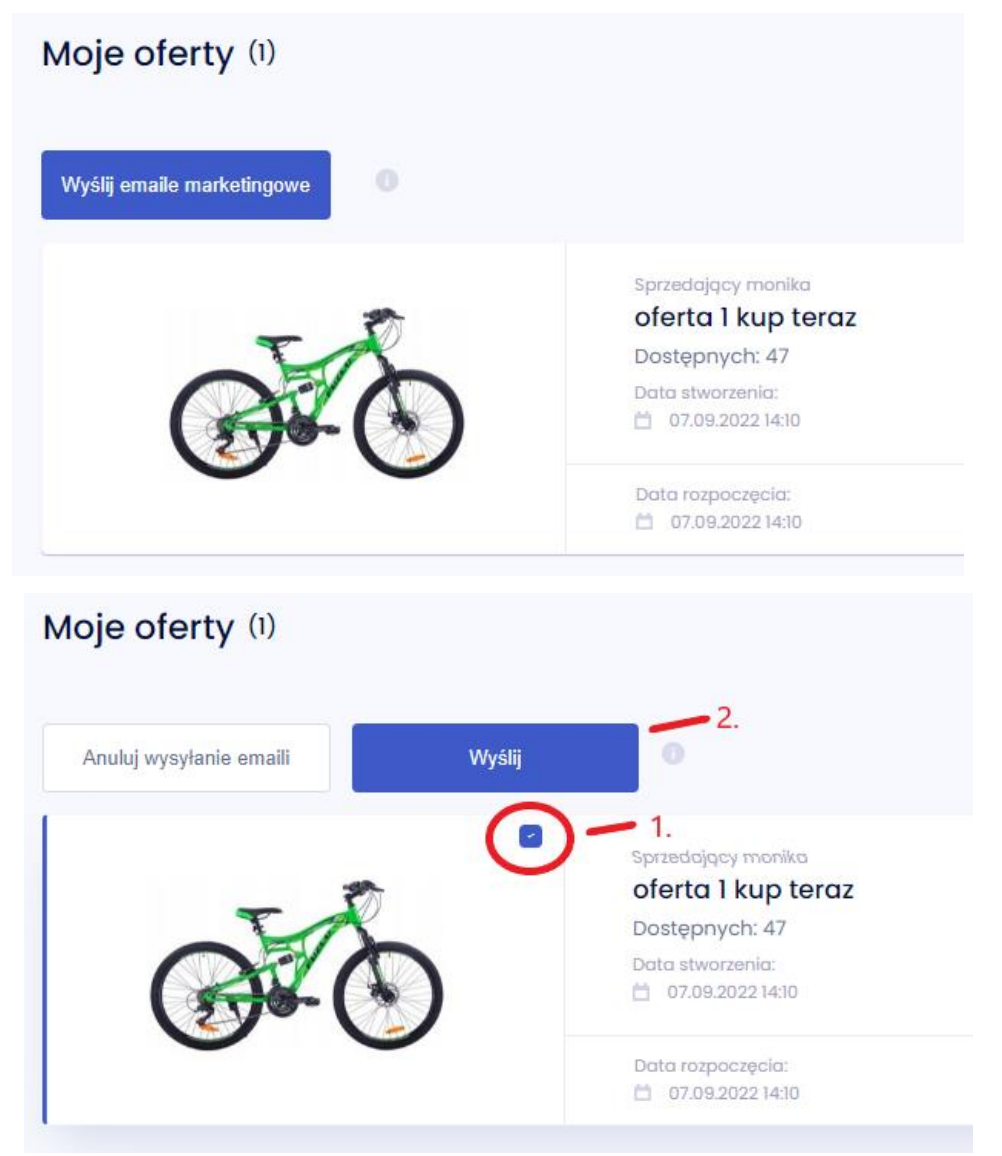

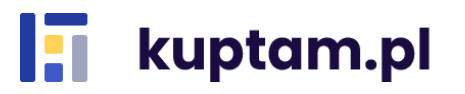

#### <span id="page-12-0"></span>**5.2. Zarządzanie ofertą zakończoną**

W widoku *Sprzedaż – Zakończone* widoczne są wszystkie Twoje oferty, które wygasły. Mogą być to aukcje, które zostały wykupione oraz takie, których czas trwania się skończył lub zostały zakończone przed upływem tego czasu. W tym miejscu możesz skorzystać z dwóch opcji zarządzania ofertą (użyj przycisku nr 1). Przycisk *Dodaj ponownie* (2.) pozwala ponowić aukcję. Przekierowuje Cię do formularza edycji oferty, w którym opcjonalnie możesz zmienić dowolne pola i zapisać ofertę. Przycisk *Usuń (3.)* powoduje trwałe usunięcie aukcji z listy ofert zakończonych.

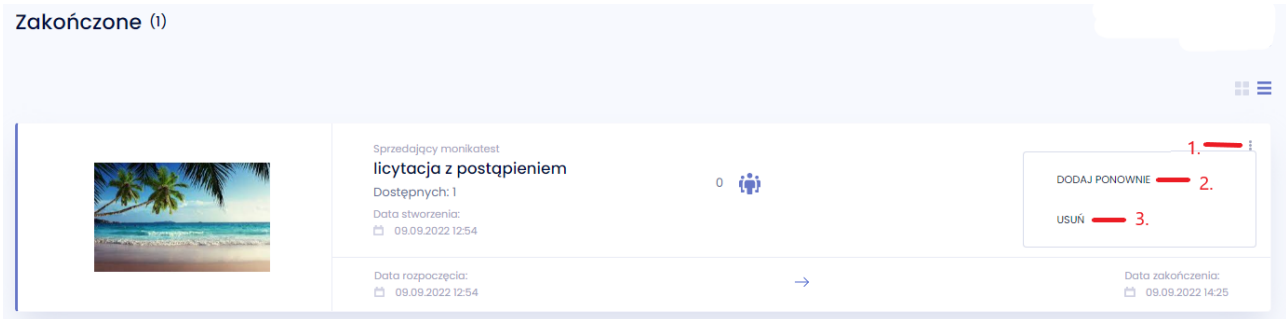

#### <span id="page-12-1"></span>**5.3. Raport sprzedaży**

Kup tam daje Ci możliwość monitorowania sprzedaży. Aby z tego skorzystać wybierz z Menu *Sprzedaż-Raport sprzedaży*. Dostępna jest tutaj lista zakupionych produktów wraz z informacjami o nazwie i cenie towaru, dacie zakupu oraz nazwie kupującego. Kliknięcie przycisku *Więcej informacji* rozwija szczegóły dotyczące płatności i dostawy. W widoku tym dane mogą być filtrowane po nazwie i kategoriach oraz sortowane po czasie zakupów i alfabetycznie po nazwie. Domyślnie Raport sprzedaży pokazuje dane ze wszystkich stref, w których jesteś. Jeśli chcesz wyświetlić widok tylko z jednej strefy wybierz ją z rozwijalnej listy po prawej stronie.

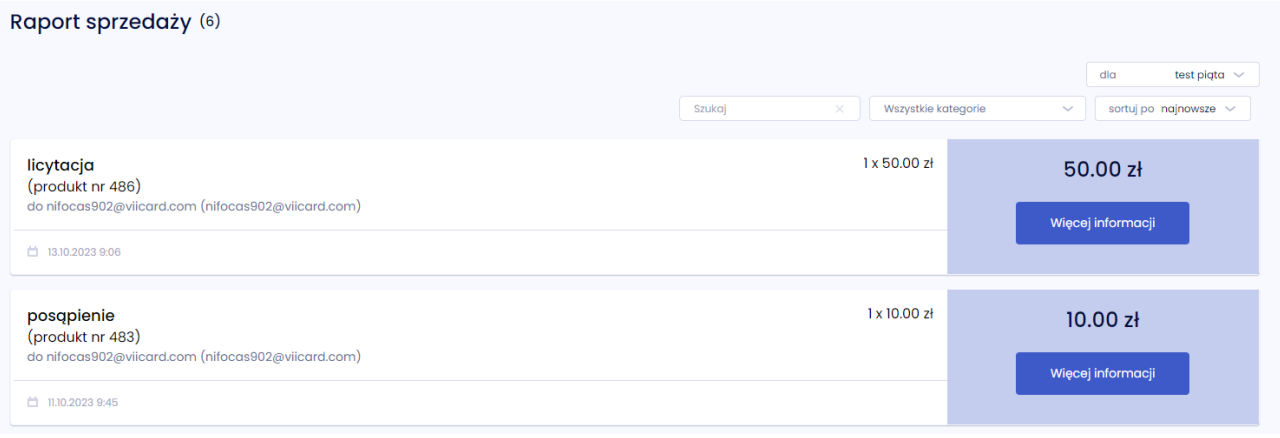

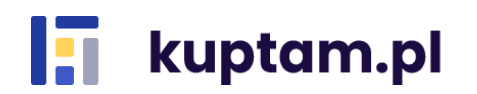

## <span id="page-13-0"></span>**6. Moje ulubione aukcje**

Zakładka ta przedstawia listę aukcji dodanych do ulubionych.

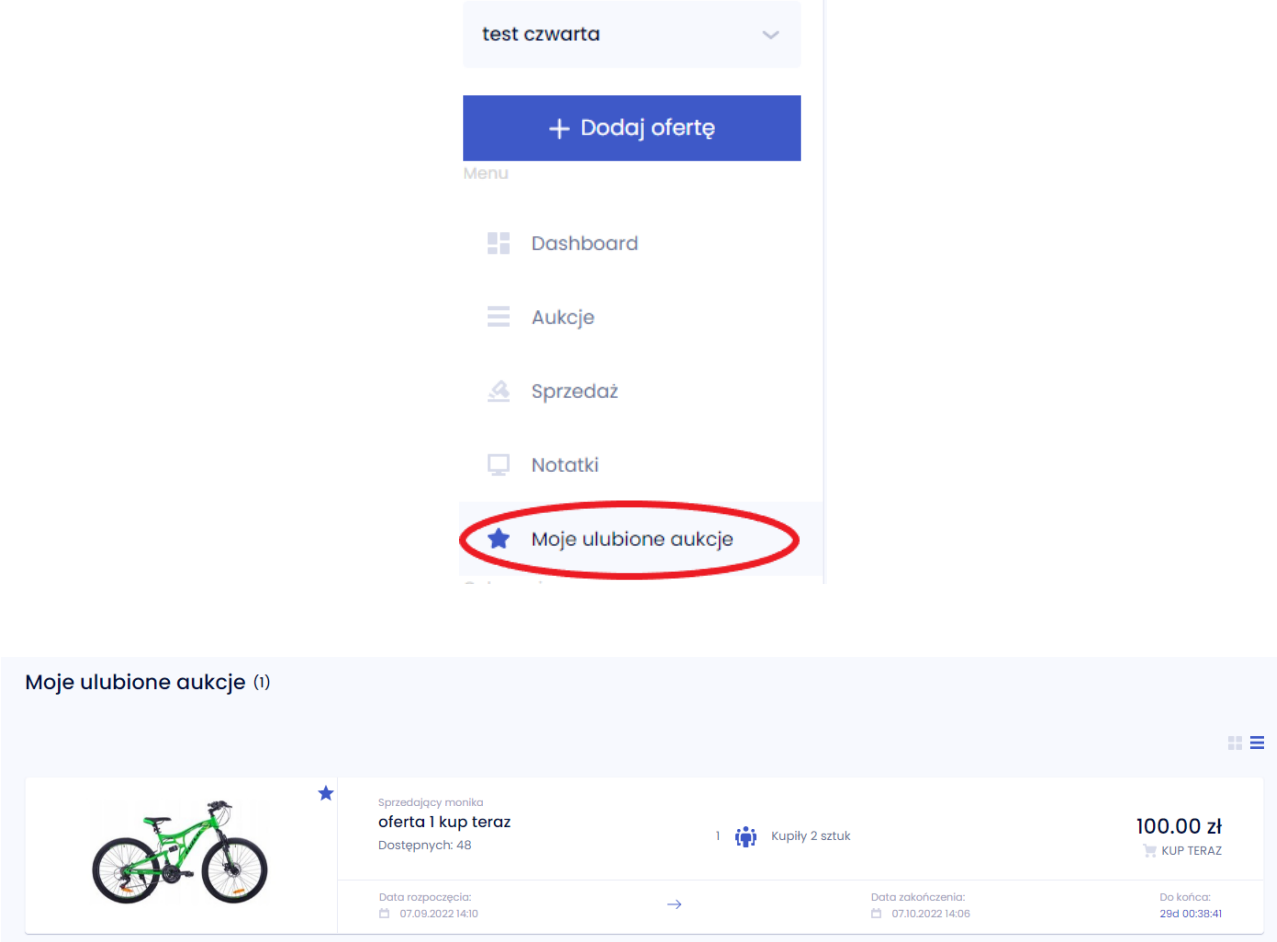

Dodanie oferty do ulubionych następuje poprzez kliknięcie ikony gwiazdki przy danej aukcji zarówno z poziomu listy aukcji, jak i ze szczegółów wybranej aukcji. W momencie wybrania oferty jako ulubionej gwiazdka zmienia kolor z szarego (1.) na niebieski (2.).

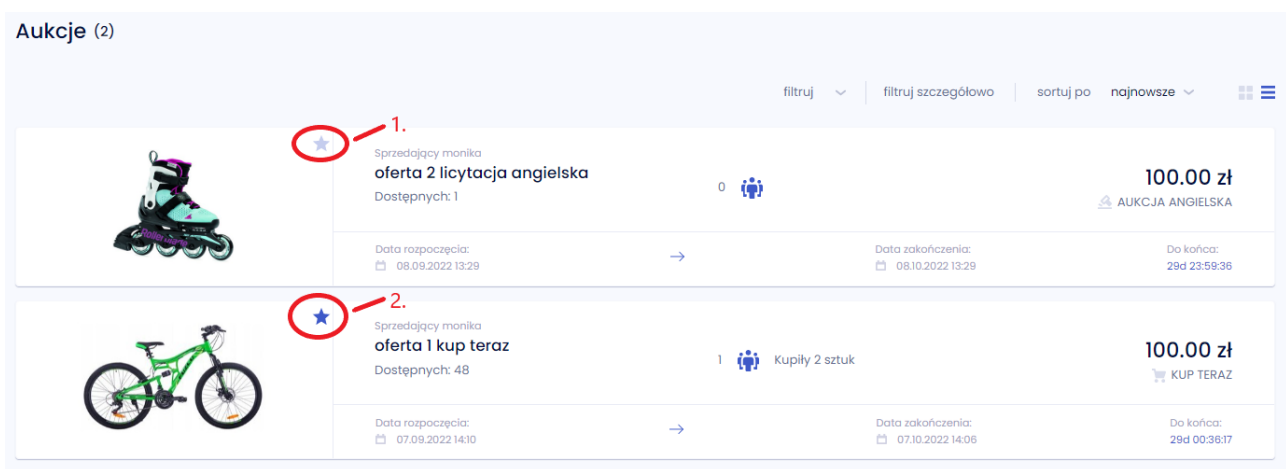

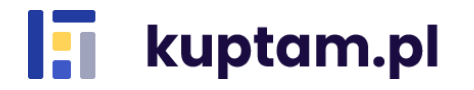

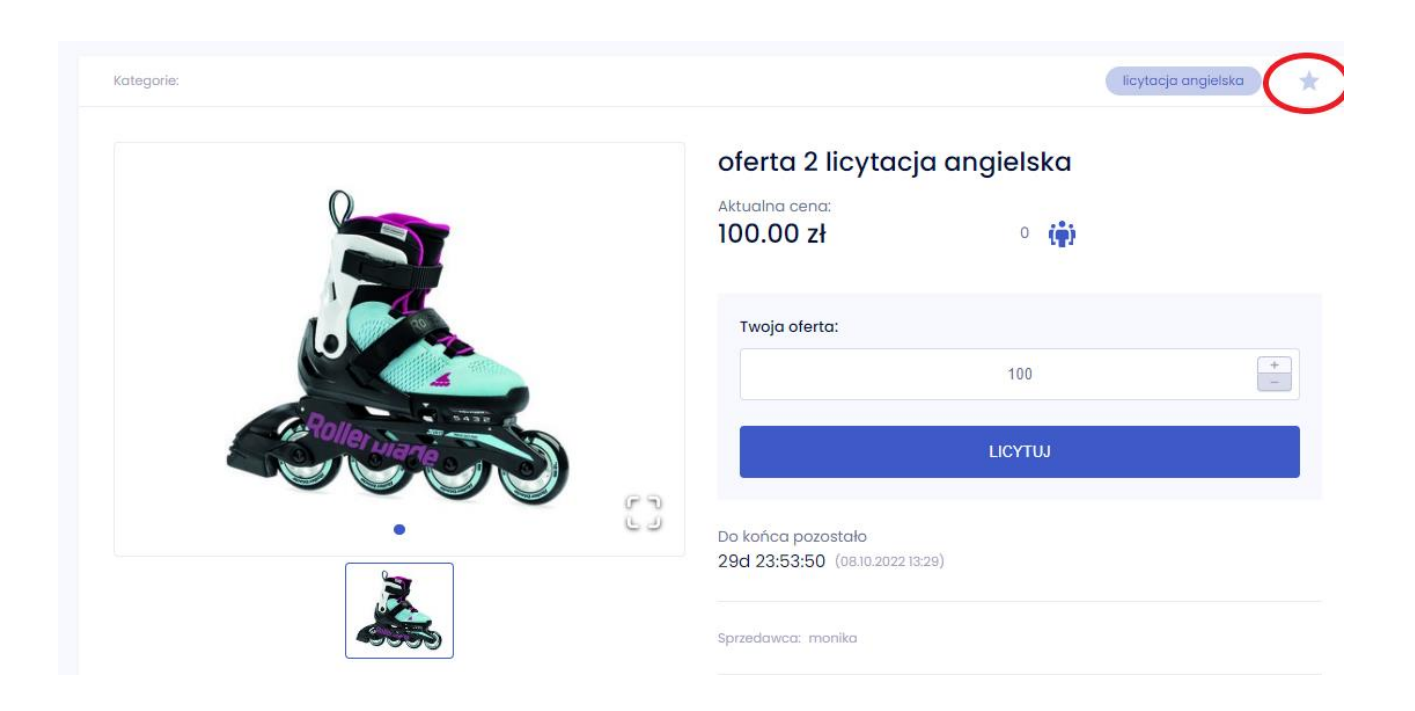

Usunięcie aukcji z ulubionych może nastąpić na dwa sposoby:

- poprzez wejście w listę Aukcji i odkliknięcie ikony gwiazdki przy danej ofercie;
- poprzez wejście w zakładkę Moje ulubione aukcje i odkliknięcie gwiazdki przy danej ofercie.

## <span id="page-14-0"></span>**7. Pozostałe zakładki**

#### <span id="page-14-1"></span>**7.1. Dashboard**

W zakładce *Dashboard* będziesz miał dostęp do danych podsumowujących Twoją sprzedaż. Znajdziesz tam dane o taryfie obowiązującej w wybranej strefie, nazwie strefy, ilości aktywnych aukcji i użytkowników w strefie, ilości zakończonych aukcji, łącznej wartości zamówień, kwocie największego zamówienia i kwocie zamówienia z dnia obecnego. Dostępny jest też wykres pokazujący, jak wyglądała sprzedaż na przełomie poprzedniego roku od miesiąca poprzedzającego miesiąc poprzedni.

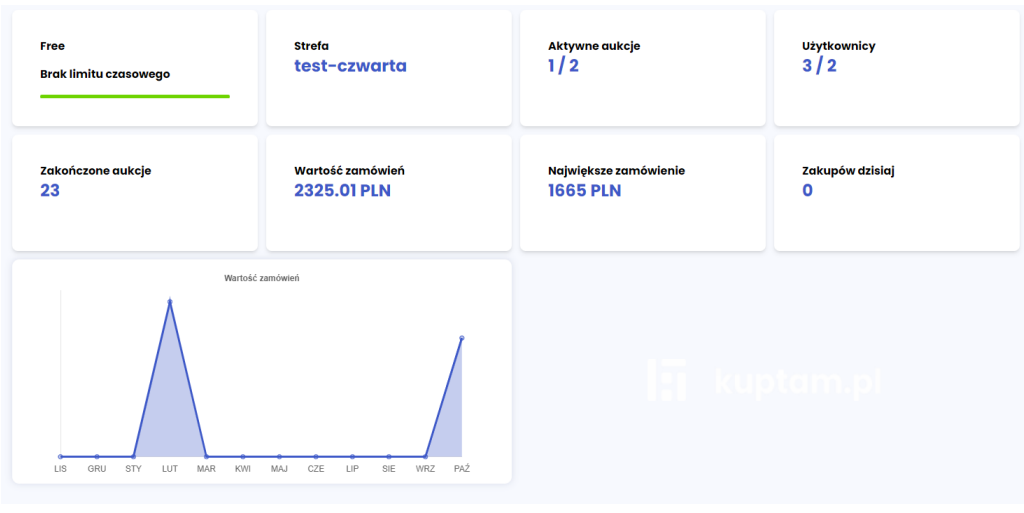

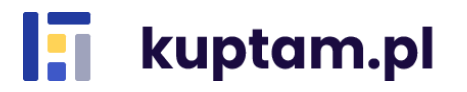

#### <span id="page-15-0"></span>**7.2. Aukcje**

W zakładce *Aukcje* widoczne są wszystkie aktywne aukcje w strefie, bez aukcji prywatnych i przyszłych czyli taki widok aukcji, jaki widzą kupujący. Aby wyszukać konkretną aukcję można skorzystać z wyszukiwarki oraz dostępnych filtrów po kategoriach, cenie i prywatności aukcji. Dostępne są także opcje sortowania po czasie startu aukcji, długości jej trwania, alfabetycznie po nazwie czy po cenie.

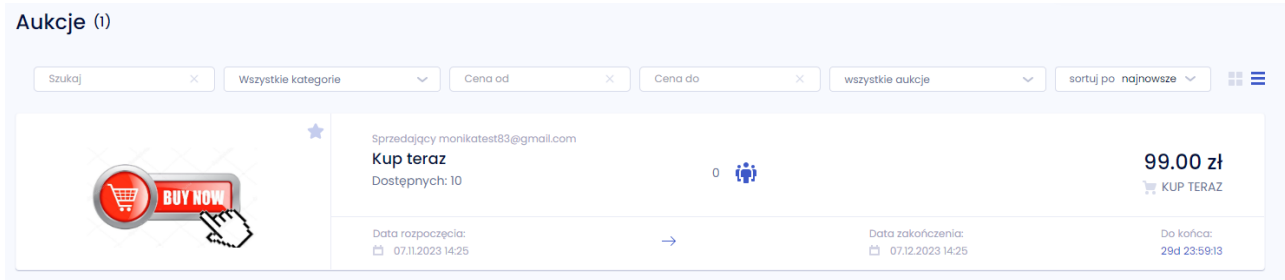

#### <span id="page-15-1"></span>**7.3. Notatki**

W zakładce *Notatki* mamy możliwość sporządzania prywatnych notatek, z opcją dodania notatki z konkretną datą w kalendarzu.

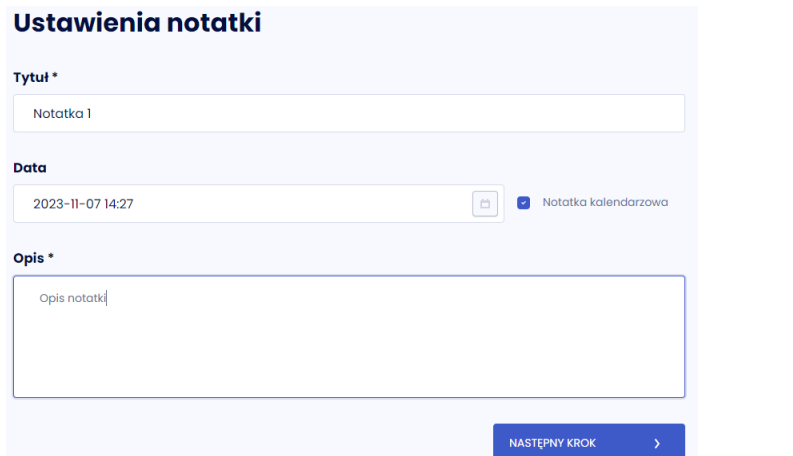

#### Kalendarz notatek

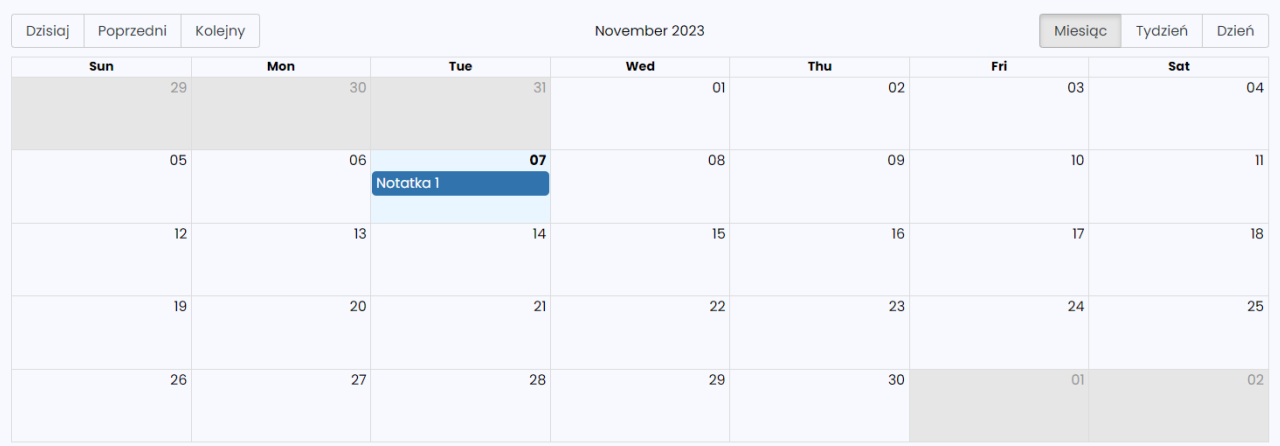

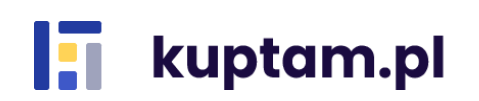

### <span id="page-16-0"></span>**7.4. Dane osobowe i dane aplikacji**

W prawym górnym rogu aplikacji znajduje się rozwijalne menu z danymi dotyczącymi Twojego konta czy posiadanych stref. Znajdziesz tutaj:

- *Moje dane personalne* – możesz tutaj zmienić swoje dane takie jak imię i nazwisko oraz język maili, przeglądać i zarządzać udzielonymi zgodami oraz ustawić swój avatar widoczny dla innych Użytkowników;

- *Moje adresy* – służy dodawaniu, edycji i usuwaniu adresów;

- *Zmiana strefy* – w przypadku, gdy jesteś Użytkownikiem kilku stref możesz tutaj przełączać się między nimi;

- *Stwórz strefę* – daje możliwość stworzenia nowej strefy, w której będziesz administratorem;

- *Zmień hasło* – daje możliwość zmiany hasła na nowe

- *Usuń konto* – dzięki tej opcji usuniesz swoje konto i utracisz całkowity dostęp do portalu. Jesteś odpowiedzialny za sfinalizowanie swoich ofert oraz licytacji, które wygrałeś zanim usuniesz konto. Pamiętaj, że zmiana ta jest nieodwracalna. Po kliknięciu "Tak" nie będziesz już mógł się zalogować na swoje dane;

- *Wyloguj* – służy do wylogowania z serwisu;

- zmiana języka aplikacji – dzięki tej opcji możesz zmieniać język, w którym wyświetlana będzie aplikacja. Dostępne języki to polski, angielski oraz niemiecki.

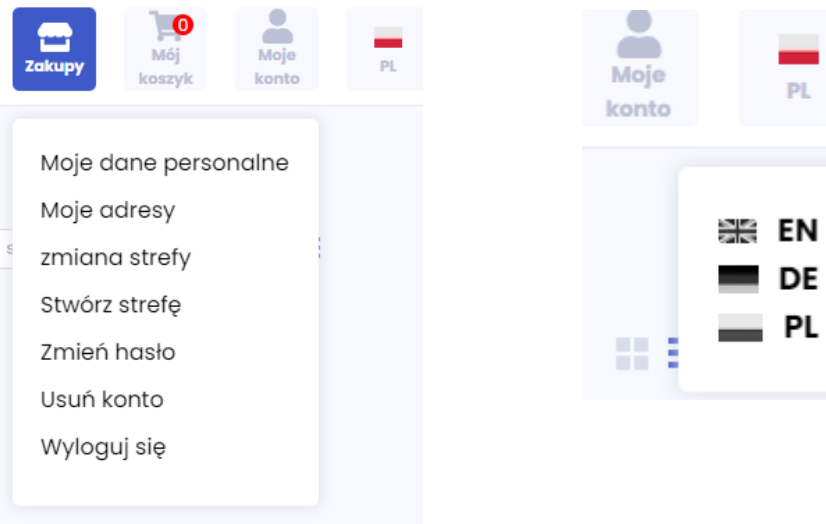

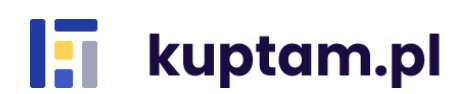